# ISE 2.2 Threat-Centric NAC (TC-NAC) configureren met Rapid7  $\overline{a}$

# Inhoud

Inleiding Voorwaarden Vereisten Gebruikte componenten Configureren Snel stroomschema op hoog niveau Scanner implementeren en configureren Stap 1. Plaats een scanner voor blootstellen. Stap 2. Stel een scanner bloot. ISE configureren Stap 1. Schakel TC-NAC-services in. Stap 2. Voer een scanner in. Stap 3. Configureer scanner en/of instantie van TC-NAC. Stap 4. Het machtigingsprofiel configureren om VA Scan te starten. Stap 5. Instellen van een vergunningsbeleid. Verifiëren Identity Services Engine Scanner tonen Problemen oplossen Debugs op ISE Gerelateerde informatie

# Inleiding

Dit document beschrijft hoe u Threat-Centric NAC kunt configureren en oplossen met Rapid7 on Identity Services Engine (ISE) 2.2. De optie Threat Centric Network Access Control (TC-NAC) stelt u in staat om autorisatiebeleid te maken dat is gebaseerd op de bedreigings- en kwetsbaarheidskenmerken die worden ontvangen van de bedreigings- en kwetsbaarheidsadapters.

# Voorwaarden

### Vereisten

Cisco raadt u aan basiskennis van deze onderwerpen te hebben:

- Cisco Identity Services Engine
- kwetsbaarheidsscanner tonen

### Gebruikte componenten

De informatie in dit document is gebaseerd op de volgende software- en hardware-versies:

- Cisco Identity Services Engine versie 2.2
- Cisco Catalyst 2960S switch 15.2(2a)E1
- Rapid7 Nexus-scanner voor kwetsbaarheden en Enterprise Edition
- Windows 7 Service Pack 1
- Windows Server 2012 R2

De informatie in dit document is gebaseerd op de apparaten in een specifieke laboratoriumomgeving. Alle apparaten die in dit document worden beschreven, hadden een opgeschoonde (standaard)configuratie. Als uw netwerk live is, moet u de potentiële impact van

elke opdracht begrijpen.

# Configureren

### Snel stroomschema op hoog niveau

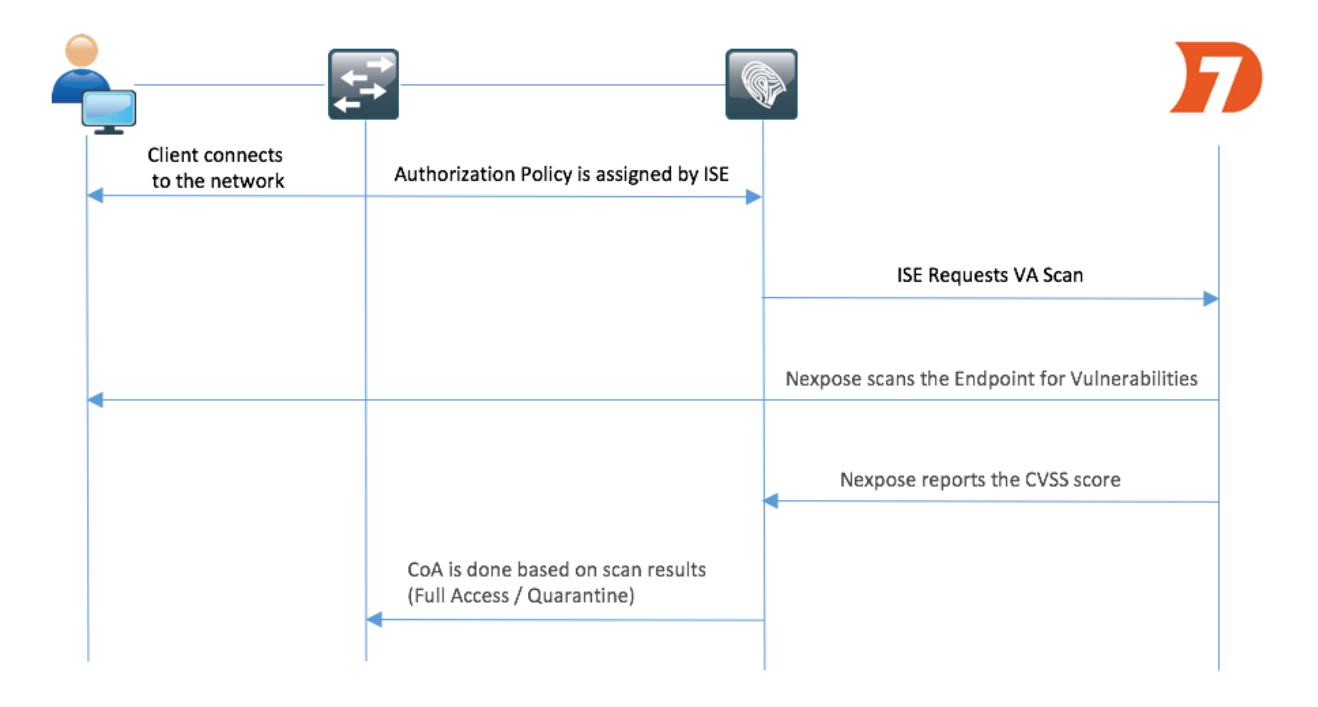

Dit is de stroom:

- 1. De client verbindt zich met het netwerk, de beperkte toegang wordt verleend en het profiel met ingeschakeld selectieteken voor Kwetsbaarheid wordt toegewezen.
- 2. Het PSN-knooppunt verstuurt een systeemmeldingen naar het MNT-knooppunt, waarbij de authenticatie werd bevestigd, en de VA Scan was het resultaat van het autorisatiebeleid.
- 3. MNT-knooppunt vult SCAN met het TC-NAC-knooppunt (via Admin Webex) in met deze

gegevens:

- MAC-adres
- IP-adres
- Scaninterval
- Periodieke scan ingeschakeld
- van oorsprong PSN
- Stel TC-NAC (ingekapseld in Docker-container) bloot aan Nexpose Scanner om scan indien 4. nodig te activeren.
- 5. Scanner blootgeven aan het door ISE gevraagde eindpunt.
- 6. Nexpose Scanner verstuurt de resultaten van de scan naar ISE.
- 7. Resultaten van de scan worden teruggestuurd naar TC-NAC:
	- MAC-adres
	- Alle CVSS-scores
	- Alle kwaliteiten (titel, EID)
- 8. TC-NAC werkt PAN bij met alle gegevens uit stap 7.
- 9. CoA wordt indien nodig geactiveerd volgens een beleid voor autorisatie.

#### Scanner implementeren en configureren

Voorzichtig: Stel dat de configuratie in dit document is uitgevoerd voor laboratoriumdoeleinden. Neem contact op met Rapid7-technici voor ontwerpoverwegingen

#### Stap 1. Plaats een scanner voor blootstellen.

De scanner Nexpose kan worden uitgevoerd vanuit een OVA-bestand dat boven op Linux en Windows OS is geïnstalleerd. In dit document wordt de installatie uitgevoerd op Windows Server 2012 R2. Download de afbeelding van de website Rapid7 en start de installatie. Wanneer u type en bestemming instelt, selecteert u Security console opnieuw instellen met lokale Scannen engine

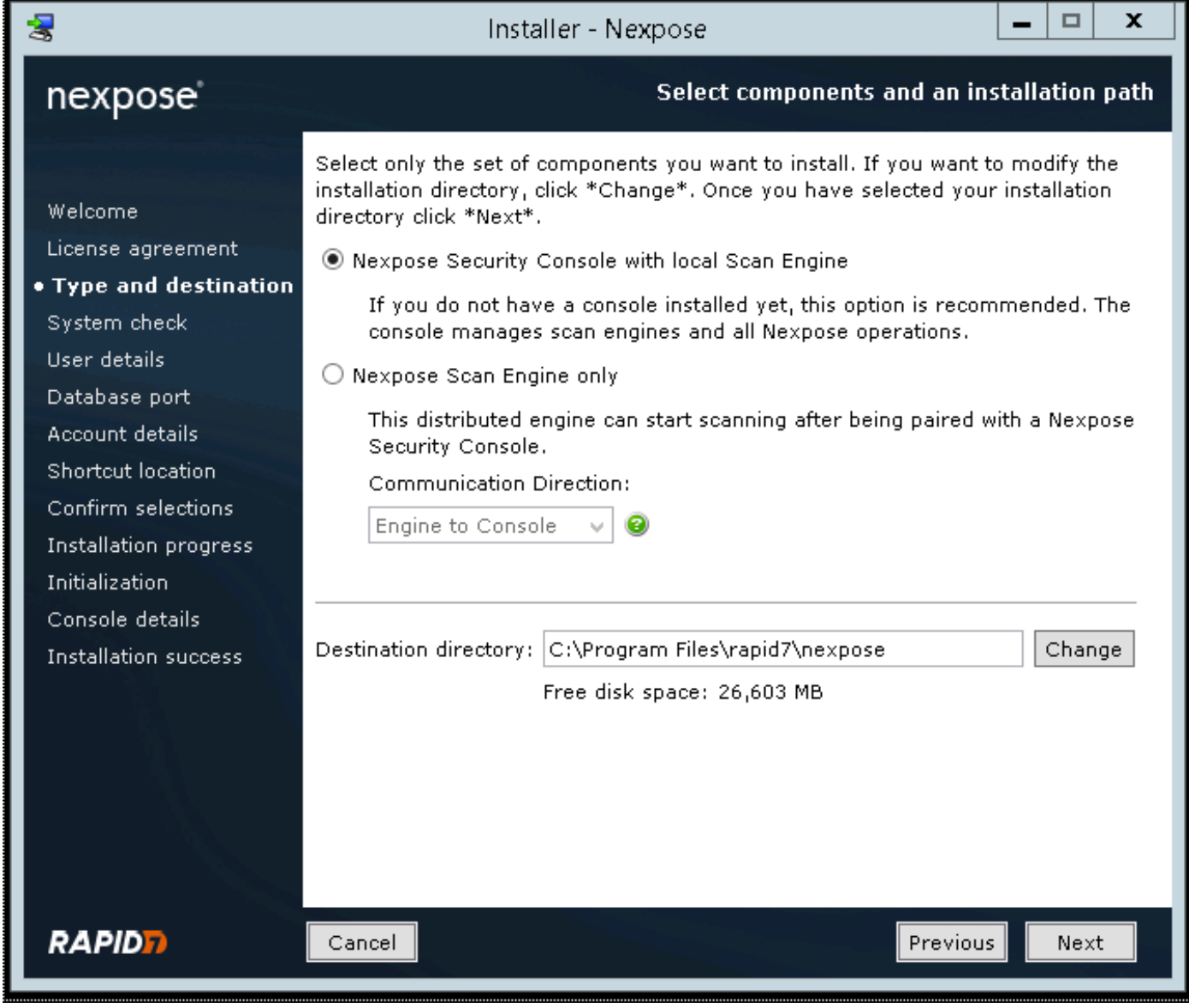

Nadat de installatie is voltooid, herstart de server. Na het lanceren moet de scanner Nexpose via 3780 poorten toegankelijk zijn, zoals in de afbeelding wordt weergegeven:

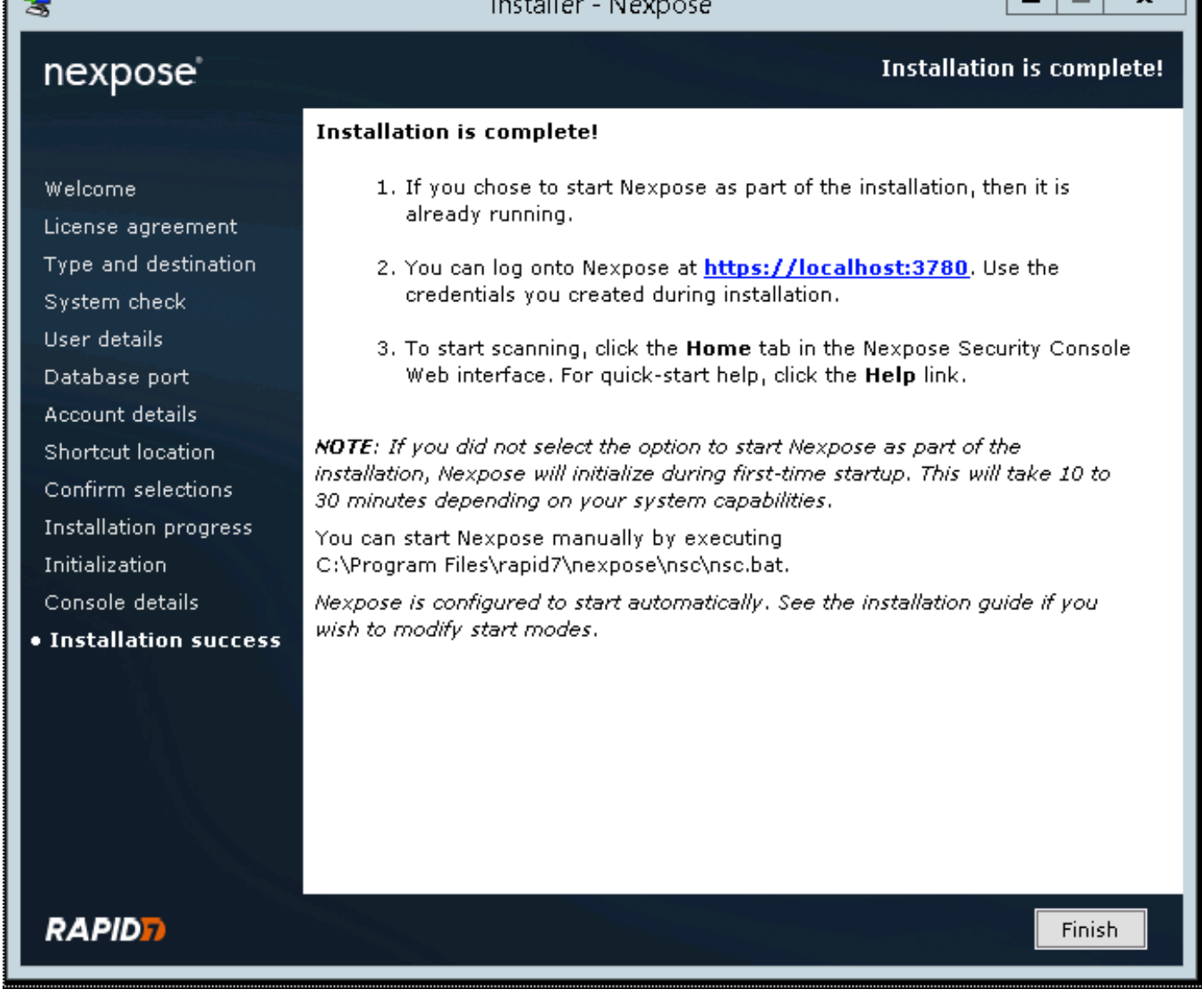

 $\Box$ 

 $\overline{a}$ 

Zoals in de afbeelding wordt getoond, gaat de scanner door het opstartproces van de Security Console:

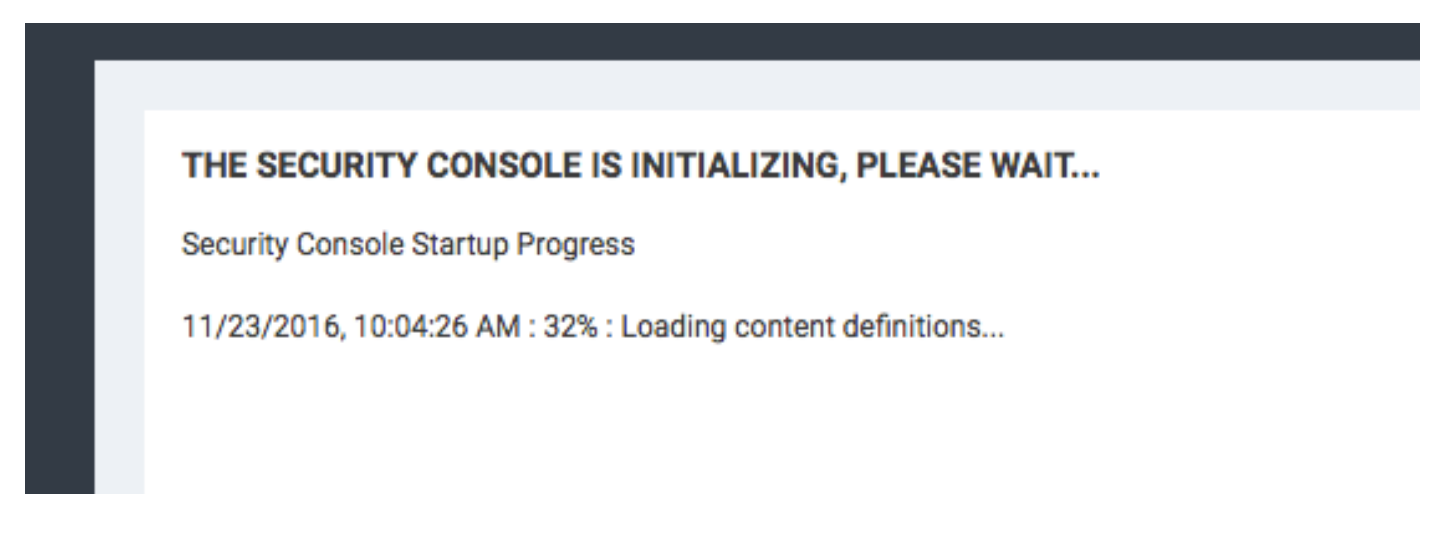

Om toegang tot de GUI te krijgen, dient de licentiesleutel te worden meegeleverd. Let op dat Enterprise Edition van Nexpose Scanner vereist is en dat er geen scans worden gegenereerd als Community Edition is geïnstalleerd.

l a

De eerste stap is het installeren van certificaat op Nexpose Scanner. Het certificaat in dit document wordt afgegeven door dezelfde CA als het adminecertificaat voor ISE (LAB CA). Navigeer naar Administratie > Mondiale en Console-instellingen. Selecteer Beheers onder console, zoals in de afbeelding.

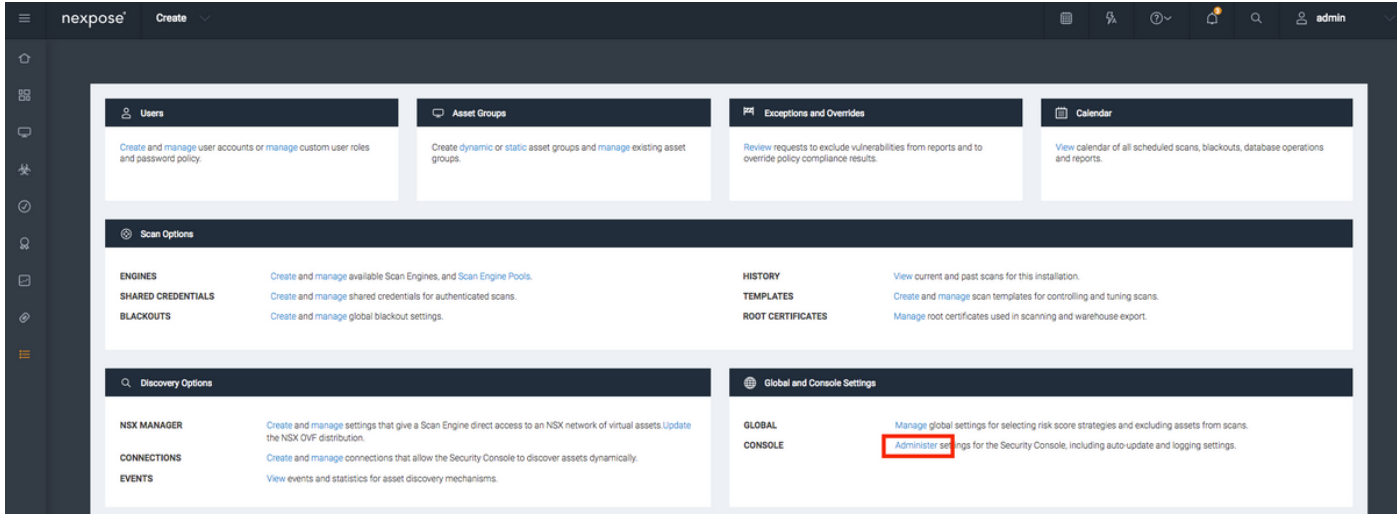

Klik op Certificaat beheren, zoals in de afbeelding weergegeven:

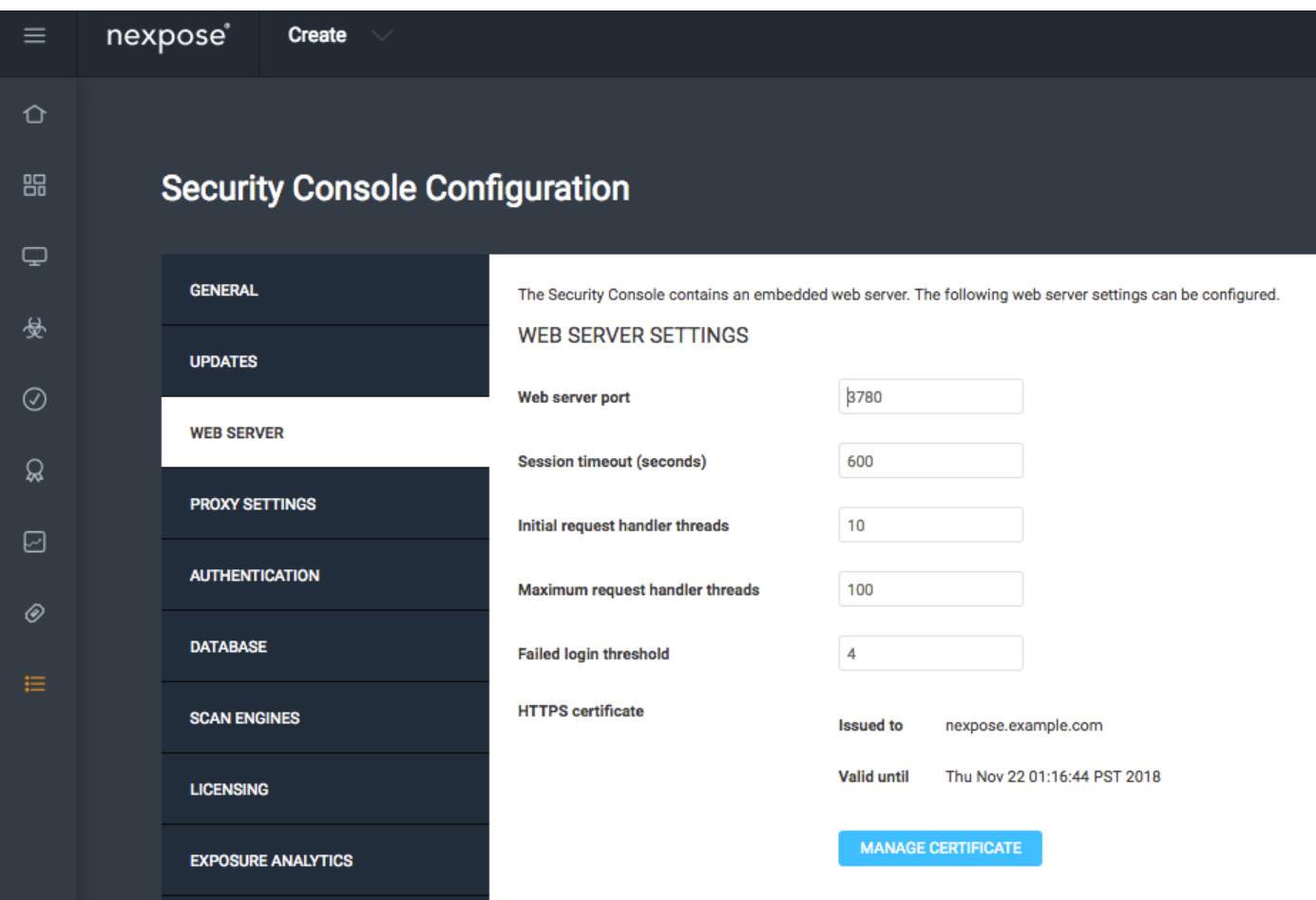

Zoals in de afbeelding wordt weergegeven, klikt u op in Nieuw certificaat maken. Voer een gemeenschappelijke naam in en alle andere gegevens die u wilt hebben, in het identiteitsbewijs van scanner. Zorg ervoor dat ISE in staat is om Nexpose Scanner FQDN op te lossen met DNS.

#### **Manage Certificate**

This dialog will create a new self signed SSL certificate to be used by the Security Console web server. The current certificate will be overwritten. The new certificate can then be used 'as-is' or can be signed by a certification authority by generating a Certificate Signing Request (CSR).

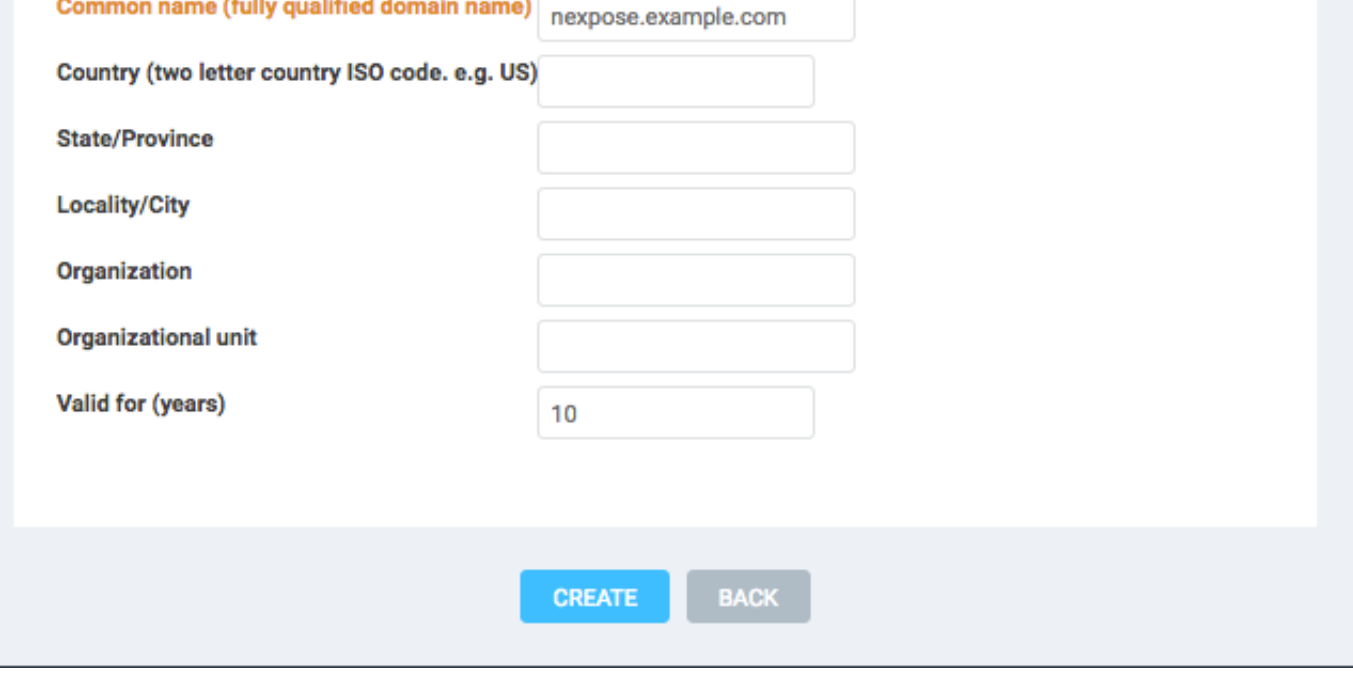

Exporteren certificaataanvraag (CSR) bij de terminal.

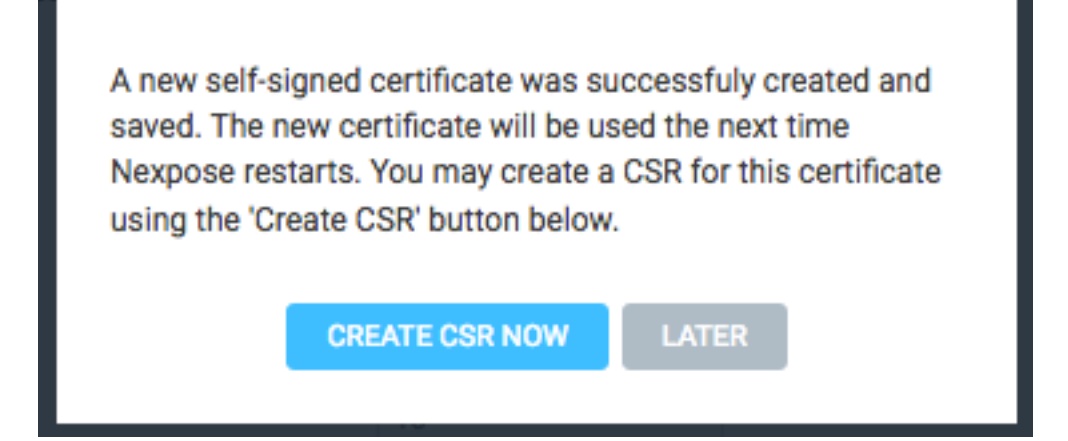

Op dit punt moet u de CSR ondertekenen met certificaatinstantie (CA).

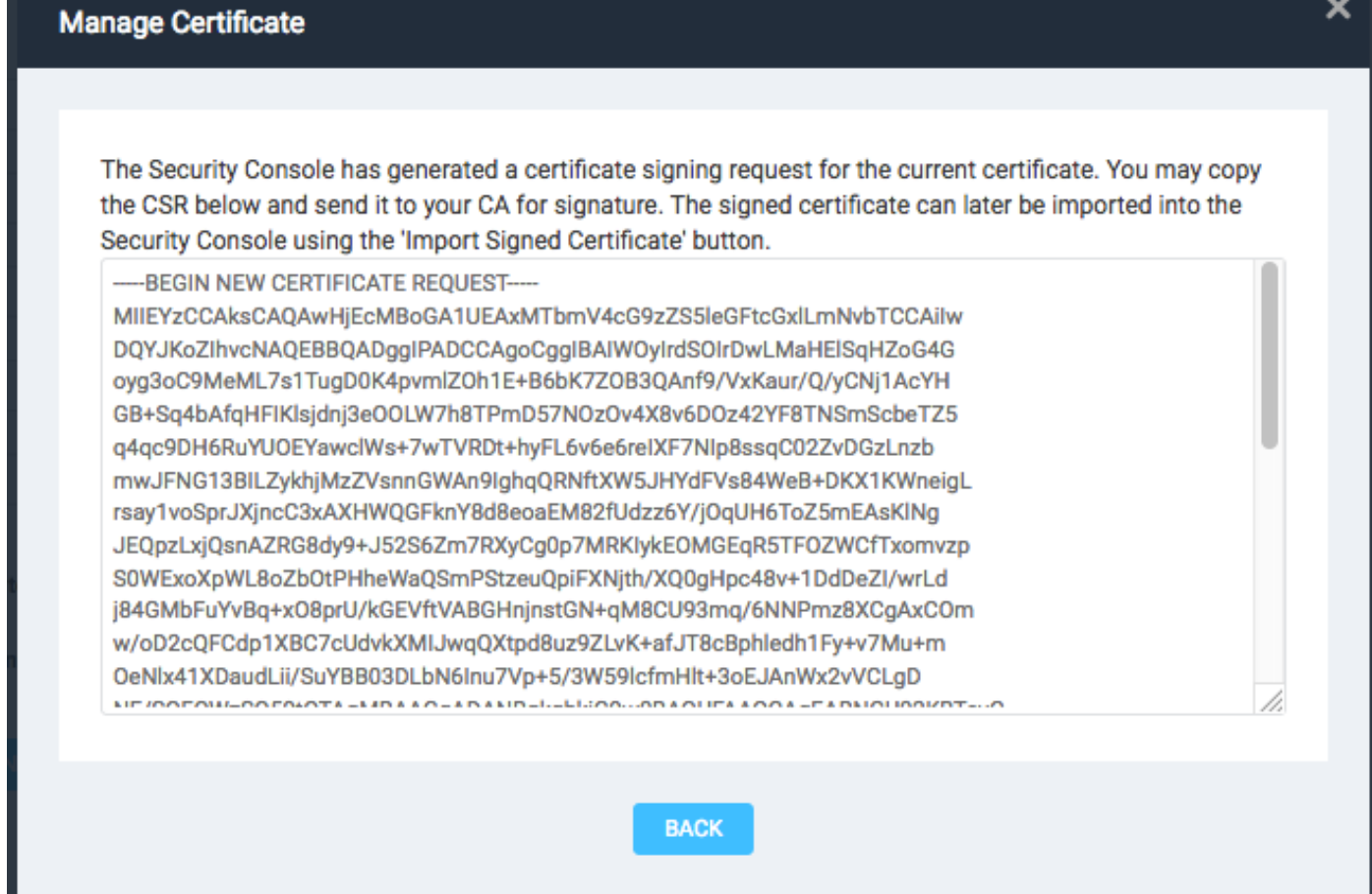

Importeer het door CA afgegeven certificaat door op het invoercertificaat te klikken.

This dialog enables you to create and manage the HTTPS certificate used by the Security Console web server. By default the Security Console uses a self-signed X.509 certificate which is created during installation. This certificate can be replaced by a custom self-signed certificate or a certificate signed by a trusted Certification Authority (CA) like Verisign, Thawte or your own CA. You may perform one or more of the following operations:

- 1. Create New Certificate: Create a new self signed SSL certificate to be used by the Security Console web server. The current certificate will be overwritten. The new certificate can then be used 'as-is' or can be signed by a certification authority by generating a CSR.
- 2. Generate CSR: Once you have created a custom certificate you may generate a Certificate Signing Request (CSR) for the current certificate. You may copy the generated CSR and send it to your **Certification Authority.**
- 3. Import Certificate / Certificate Chain: After you obtain a signed certificate from your CA you may import it to the Security Console. The Security Console will only accept a certificate that matches the current certificate/keypair. Make sure that the certificate has not been changed since you generated the CSR for this certificate.

The signed certificate must be based on a Certificate Signing Request generated by the Security Console. The Security Console does not allow you to import an arbitrary keypair/certificate generated by you.

**CLOSE** 

View current certificate.

Configureer een site. De website bevat Activa die u kunt scannen en de account die wordt gebruikt om ISE te integreren met Scanner openen, heeft rechten om websites te beheren en rapporten te maken. Blader naar Maken > Site, zoals in de afbeelding.

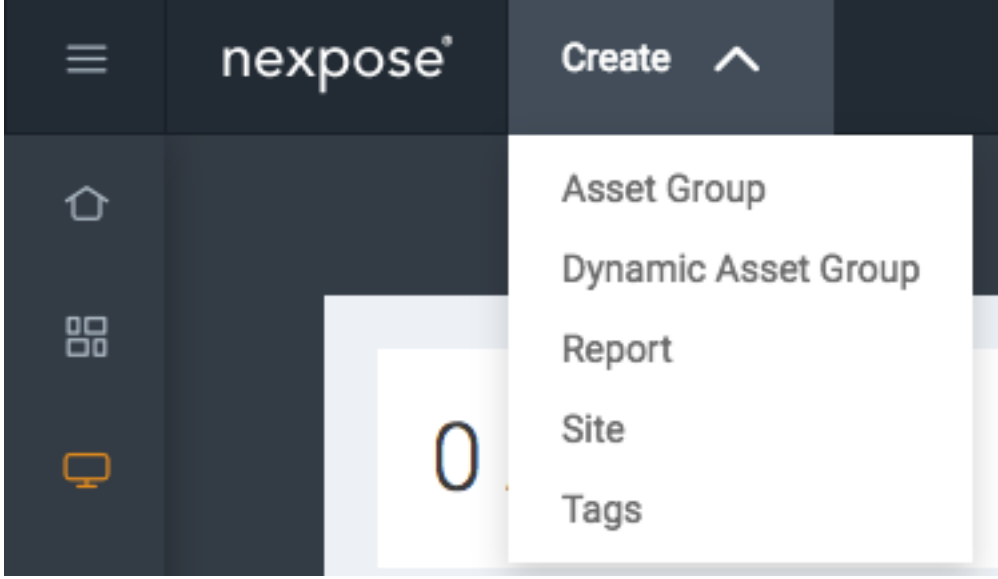

Zoals in de afbeelding wordt aangegeven, voert u de naam van de site in op het tabblad Info & Security. Het tabblad Activa moet ip-adressen bevatten van de geldige activa, endpoints die in aanmerking komen voor het scannen van kwetsbaarheden.

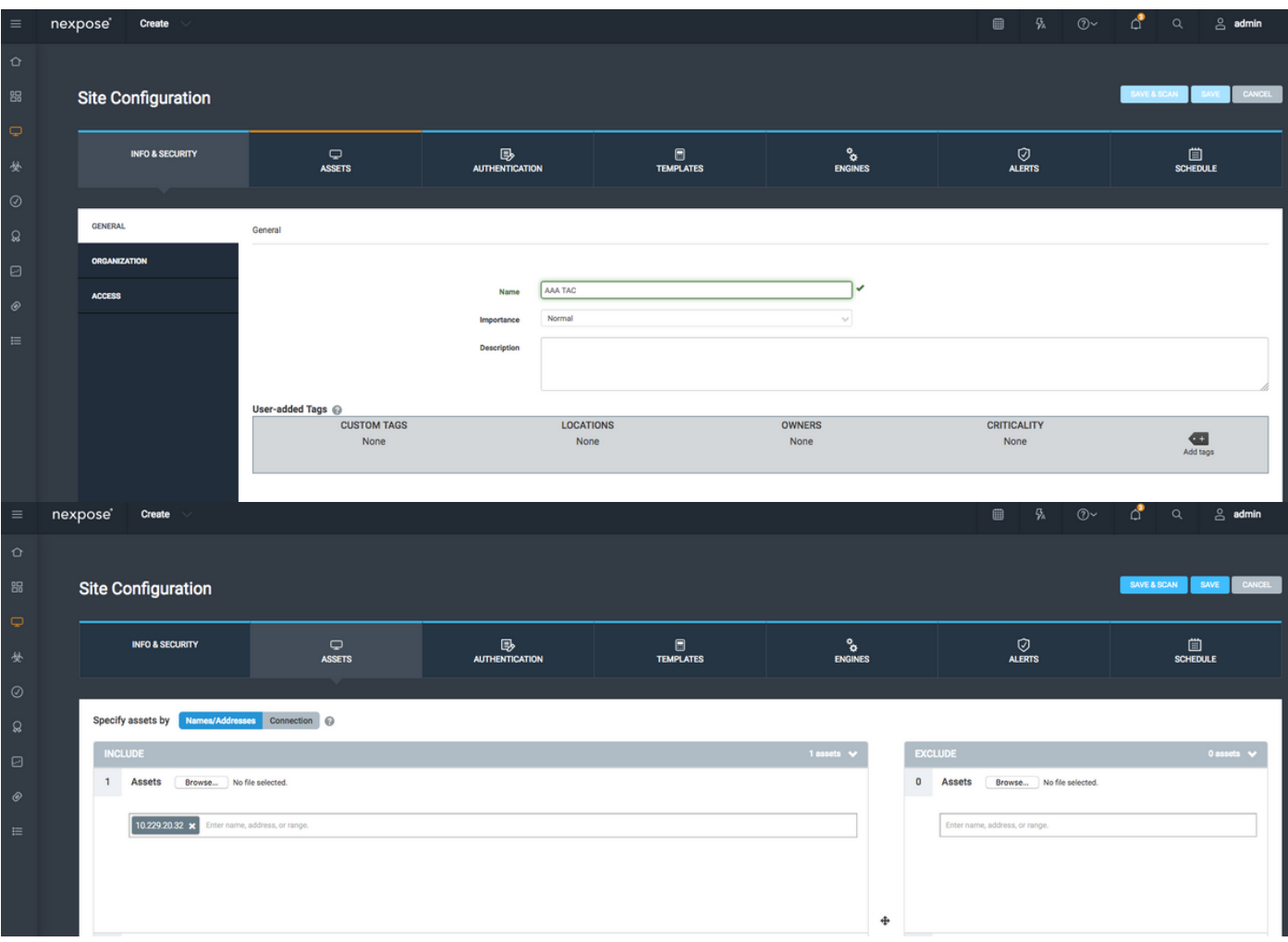

Importeer CA-certificaat dat ISE-certificaat heeft ondertekend in de vertrouwde winkel. Navigeer naar Beheer > basiscertificaten > Bewerken > Importaatcertificaten.

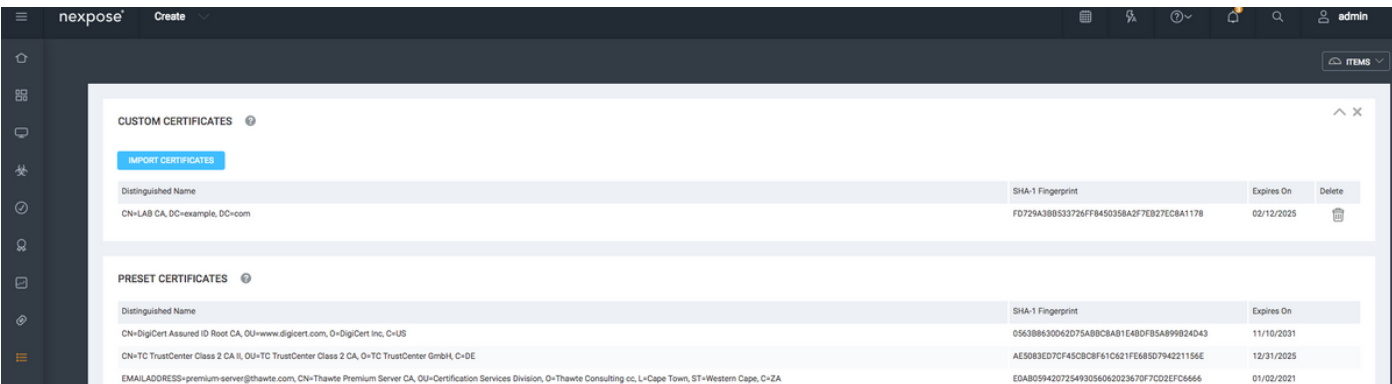

### ISE configureren

#### Stap 1. Schakel TC-NAC-services in.

Schakel TC-NAC services in op ISE-knooppunt. Let op:

- De Threat Centric NAC-service vereist een Apex-licentie.
- U hebt een afzonderlijk knooppunt voor beleidsservices (PSN) nodig voor Threat Centric NAC-service.
- De verbinding van de centrum-NAC van de bedreiging kan op slechts één knoop in een plaatsing worden toegelaten.

U kunt slechts één exemplaar van een adapter per verkoper toevoegen voor de ● Kwetsbaarheidsbeoordelingsdienst.

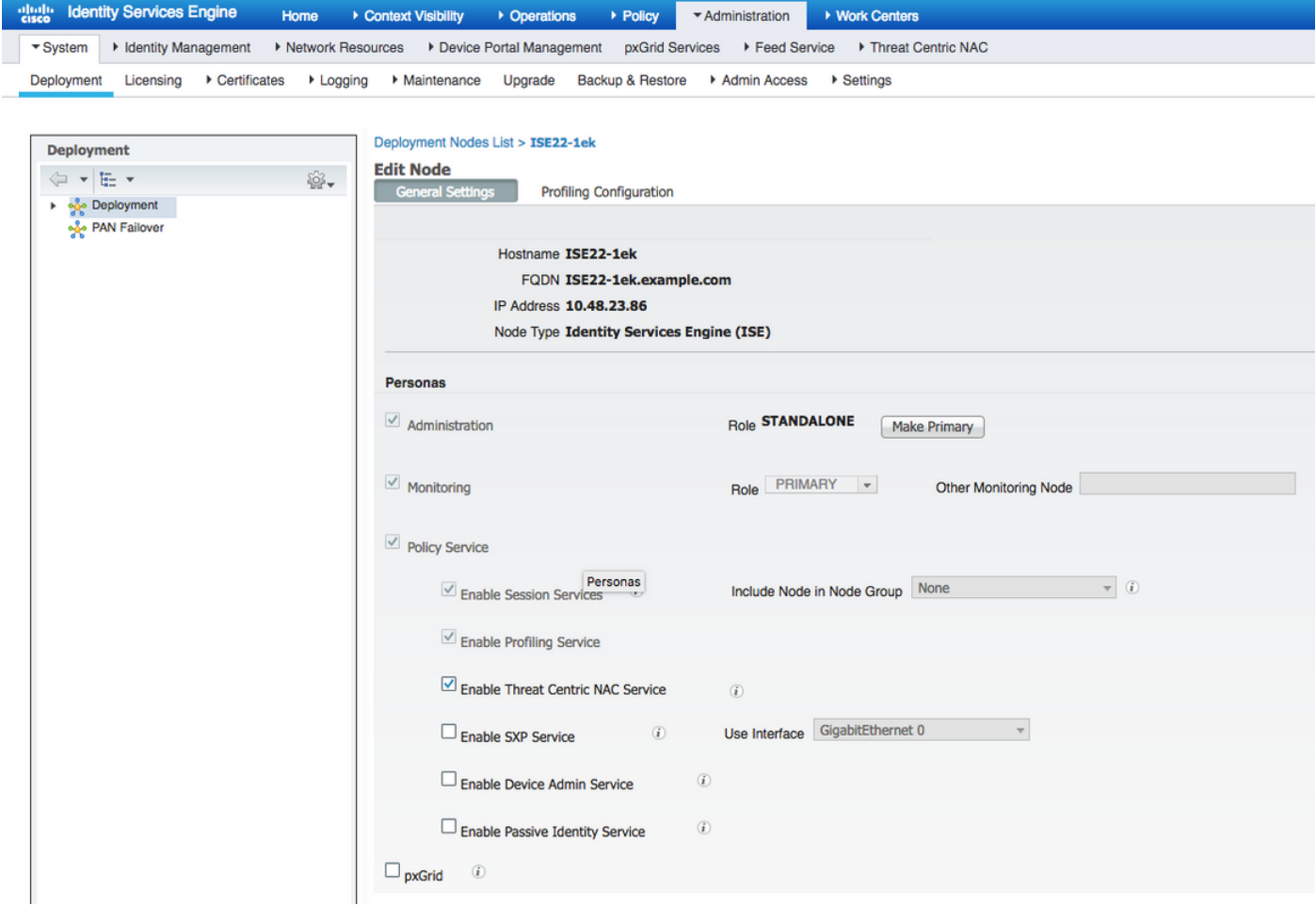

Stap 2. Voer een scanner in.

Importeer het Nexpose Scanner CA-certificaat in de Trusted Certificates-winkel in Cisco ISE (Beheer > Certificaten > certificaatbeheer > Vertrouwde certificaten > Importeren). Zorg ervoor dat de juiste basis- en intermediaire certificaten in de Cisco ISE Trusted Certificates-winkel worden geïmporteerd (of aanwezig zijn)

| <b>Identity Services Engine</b><br>alula<br>Licens<br>Context Visibility<br>+ Policy<br>Administration<br>▶ Work Centers<br>Home<br>▶ Operations   |                                                                                                    |                    |                                                             |                          |                                             |                                           |                  |                        |                                 |
|----------------------------------------------------------------------------------------------------|----------------------------------------------------------------------------------------------------|--------------------|-------------------------------------------------------------|--------------------------|---------------------------------------------|-------------------------------------------|------------------|------------------------|---------------------------------|
| ▼ System<br><b>Network Resources</b><br>Device Portal Management<br>pxGrid Services<br>Feed Service<br>Threat Centric NAC<br>I Identity Management |                                                                                                    |                    |                                                             |                          |                                             |                                           |                  |                        | Click here to do wireless setup |
| Backup & Restore<br>Deployment<br>Licensing<br>Certificates<br>• Maintenance<br>Upgrade<br>Admin Access<br>▶ Settings<br>Logging                   |                                                                                                    |                    |                                                             |                          |                                             |                                           |                  |                        |                                 |
| a                                                                                                    |                                                                                                    |                    |                                                             |                          |                                             |                                           |                  |                        |                                 |
| ▼ Certificate Management<br><b>Trusted Certificates</b>                                                                                            |                                                                                                    |                    |                                                             |                          |                                             |                                           |                  |                        |                                 |
| <b>System Certificates</b>                                                                                                    | Edit<br>Edit<br><br>Leport<br><br>Leport<br><br>Leport<br><br>Leport<br>Leport<br>Leport<br>Leport<br>Leport<br>Leport<br>Leport<br>Leport<br>Leport<br>Le |                    |                                                             |                          |                                             |                                           |                  |                        | SI                              |
| <b>Trusted Certificates</b>                                                                                                    | <b>Friendly Name</b>                                                                                                    | $\triangle$ Status | <b>Trusted For</b>                                          | Serial Number            | <b>Issued To</b>                            | <b>Issued By</b>                          | Valid From       | <b>Expiration Date</b> | <b>Expiration Status</b>        |
| <b>OCSP Client Profile</b>                                                                                                    | <b>Baltimore CyberTrust Root</b>                                                                                                    | <b>Enabled</b>     | <b>Cisco Services</b>                                       | 02 00 00 B9              | Baltimore CyberTrust Ro                     | Baltimore CyberTrust Ro.                  | Fri, 12 May 2000 | Tue, 13 May 2025       | ☞                               |
| <b>Certificate Signing Requests</b>                                                                                                    | Cisco CA Manufacturing                                                                                                    | @ Disabled         | <b>Endpoints</b><br>Infrastructure                          | 6A 69 67 B3 00 00        | Cisco Manufacturing CA                      | Cisco Root CA 2048                        | Sat. 11 Jun 2005 | Mon, 14 May 2029       | ☑                               |
| Certificate Periodic Check Setti                                                                                                    | Cisco Manufacturing CA SHA2                                                                                                    | <b>Enabled</b>     | <b>Endpoints</b><br>Infrastructure                          | 02                       | Cisco Manufacturing CA                      | Cisco Root CA M2                          | Mon, 12 Nov 2012 | Thu, 12 Nov 2037       | ☑                               |
| ▶ Certificate Authority                                                                                                    | Cisco Root CA 2048                                                                                                    | @ Disabled         | <b>Endpoints</b><br>Infrastructure                          | SF F8 7B 28 2B 54        | Cisco Root CA 2048                          | Cisco Root CA 2048                        | Fri, 14 May 2004 | Mon, 14 May 2029       | ☑                               |
|                                                                                                    | Cisco Root CA M2                                                                                                    | <b>Enabled</b>     | <b>Endpoints</b><br>Infrastructure                          | 01                       | Cisco Root CA M2                            | Cisco Root CA M2                          | Mon, 12 Nov 2012 | Thu, 12 Nov 2037       | $\overline{\mathcal{L}}$        |
|                                                                                                    | Default self-signed server certificate                                                                                                    | <b>Enabled</b>     | <b>Endpoints</b><br>Infrastructure                          | 58 08 8E 16 00 00        | ISE22-1ek.example.com                       | ISE22-1ek.example.com                     | Thu, 20 Oct 2016 | Fri, 20 Oct 2017       | ⊽                               |
|                                                                                                    | DST Root CA X3 Certificate Authority                                                                                                    | <b>Enabled</b>     | <b>Cisco Services</b>                                       | 44 AF B0 80 D6 A3        | <b>DST Root CA X3</b>                       | <b>DST Root CA X3</b>                     | Sat, 30 Sep 2000 | Thu, 30 Sep 2021       | ☑                               |
|                                                                                                    | LAB CA#LAB CA#00005                                                                                                    | <b>Enabled</b>     | Infrastructure<br><b>Endpoints</b>                          | 2F DB 38 46 B8 6D LAB CA |                                             | <b>LAB CA</b>                             | Thu, 12 Feb 2015 | Wed. 12 Feb 2025       | ☑                               |
|                                                                                                    | NeXpose Security Console#NeXpose Security Consol                                                                                                    | <b>El</b> Enabled  | Infrastructure<br><b>Cisco Services</b><br><b>Endpoints</b> |                          | -C 49 10 5A 46 EB  NeXpose Security Console | NeXpose Security Console Fri, 18 Nov 2016 |                  | Wed, 18 Nov 2026       | $\overline{\mathcal{L}}$        |
|                                                                                                    | Thawte Primary Root CA                                                                                                    | <b>Enabled</b>     | <b>Cisco Services</b>                                       | 34 4E D5 57 20 D5        | thawte Primary Root CA                      | thawte Primary Root CA                    | Fri, 17 Nov 2006 | Thu, 17 Jul 2036       | ☑                               |
|                                                                                                    | VeriSign Class 3 Public Primary Certification Authority                                                                                                    | <b>Enabled</b>     | <b>Cisco Services</b>                                       | 18 DA D1 9E 26 7D        | VeriSign Class 3 Public                     | VeriSign Class 3 Public                   | Wed, 8 Nov 2006  | Thu, 17 Jul 2036       | ☑                               |
|                                                                                                    | VeriSign Class 3 Secure Server CA - G3                                                                                                    | <b>Enabled</b>     | <b>Cisco Services</b>                                       | 6E CC 7A A5 A7 03        | VeriSign Class 3 Secure                     | VeriSign Class 3 Public                   | Mon, 8 Feb 2010  | Sat. 8 Feb 2020        | ⊽                               |
|                                                                                                    |                                                                                                    |                    |                                                             |                          |                                             |                                           |                  |                        |                                 |

Stap 3. Configureer scanner en/of instantie van TC-NAC.

Voeg Rapid7 Instance toe aan Administration > Threat Centric NAC > Verkopers van derden.

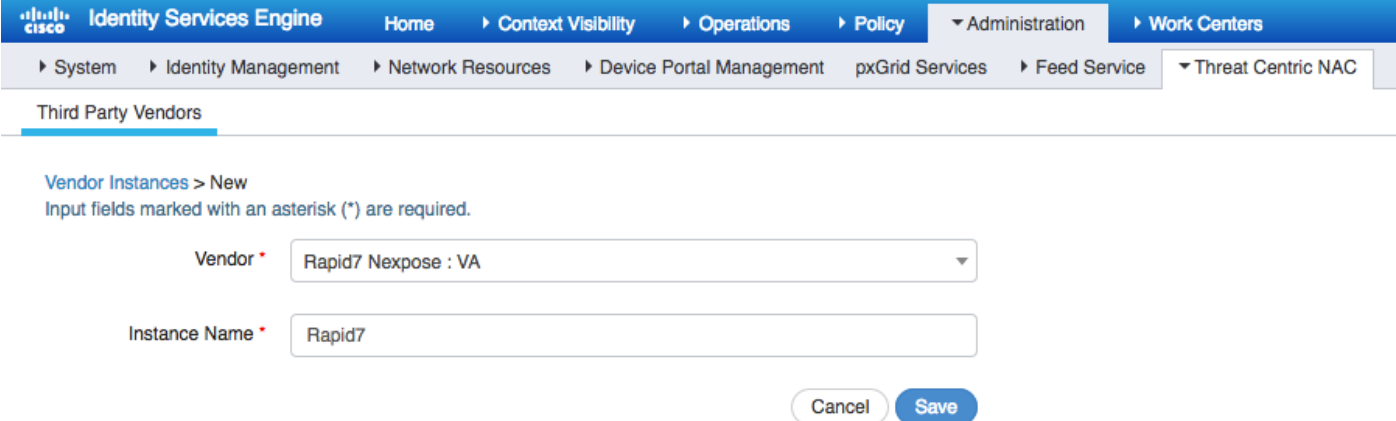

Zodra toegevoegd, gaat de instantie over naar Klaar om staat te configureren. Klik op deze link. Configuratie Host (Scanner) en Port, standaard 3780. Specificeer Gebruikersnaam en Wachtwoord met toegang tot rechtse Site.

Enter Nexpose Security Console credentials

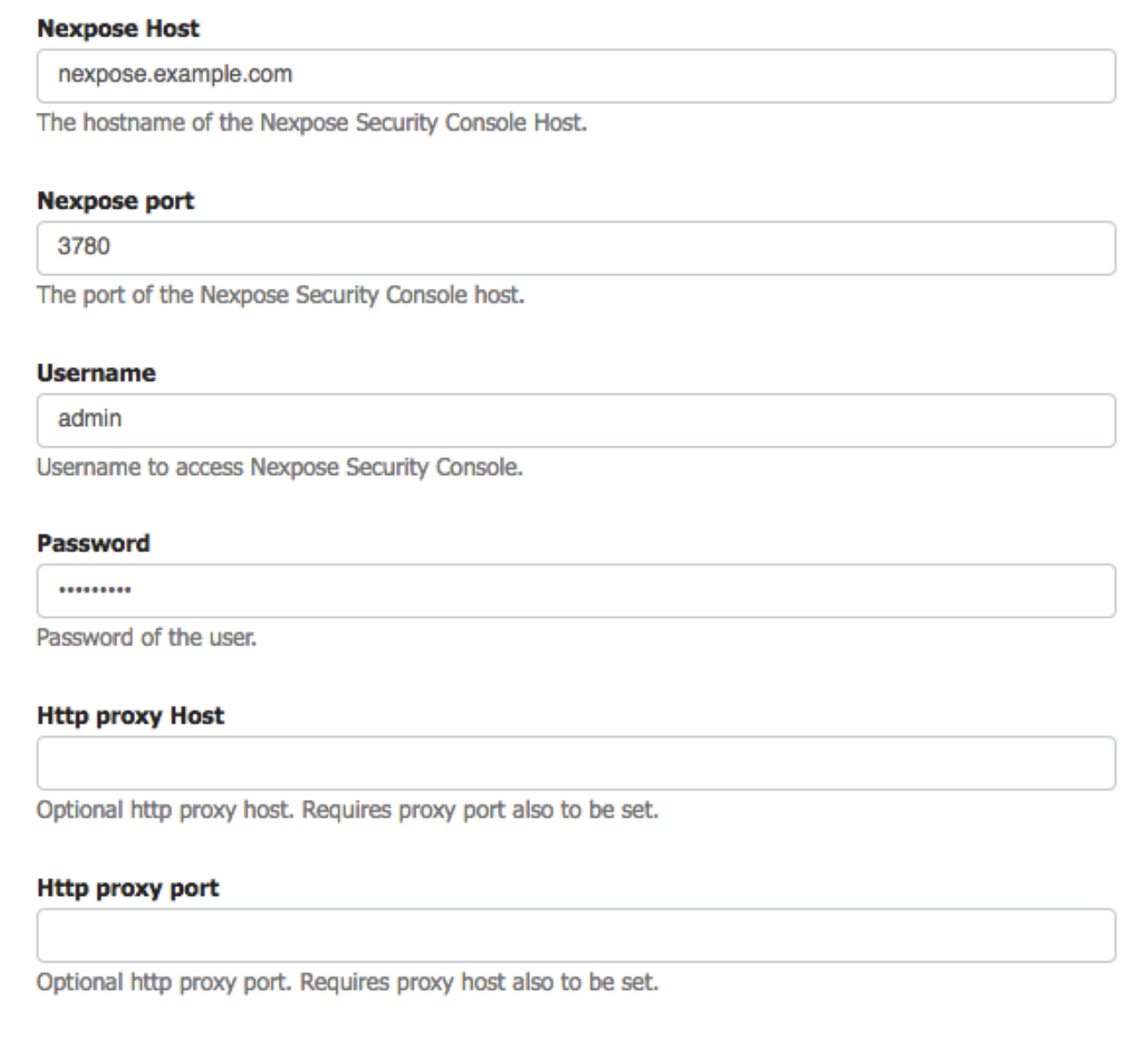

Cancel

**Next** 

Geavanceerde instellingen zijn duidelijk gedocumenteerd in ISE 2.2 Admin Guide, de link kan worden gevonden in het gedeelte Referenties van dit document. Klik op Volgende en op Voltooien. Instantieovergangen naar actieve toestand en downloads met kennisbasis openen.

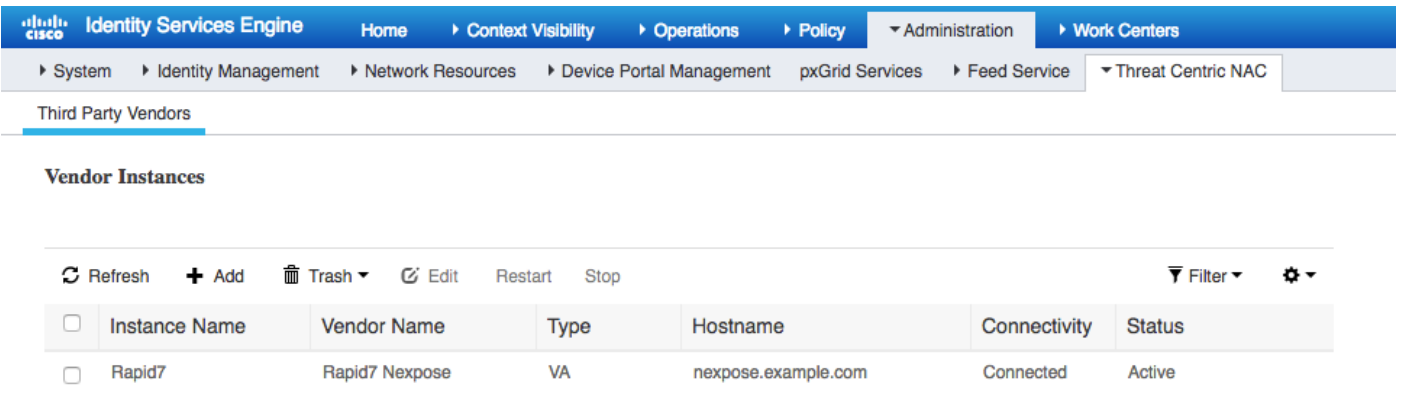

#### Stap 4. Het machtigingsprofiel configureren om VA Scan te starten.

Navigeer in Policy > Policy Elementen > Resultaten > autorisatie > autorisatieprofielen. Nieuw profiel toevoegen. Selecteer onder Common Tasks de optie Kwetsbaarheidsassessments. Het On-Demand scaninterval moet worden geselecteerd volgens uw netwerkontwerp.

autorisatieprofiel bevat die av-paren:

cisco-av-pair = on-demand-scan-interval=48 cisco-av-pair = periodic-scan-enabled=0 cisco-av-pair = va-adapter-instance=c2175761-0e2b-4753-b2d6-9a9526d85c0c

Ze worden naar netwerkapparaten verzonden binnen het pakket Access-Accept, hoewel het echte doel ervan is om MNT (Monitoring) Node te vertellen dat Scannen moet worden geactiveerd. MNT draagt TC-NAC knooppunt op om met Nexpose Scanner te communiceren.

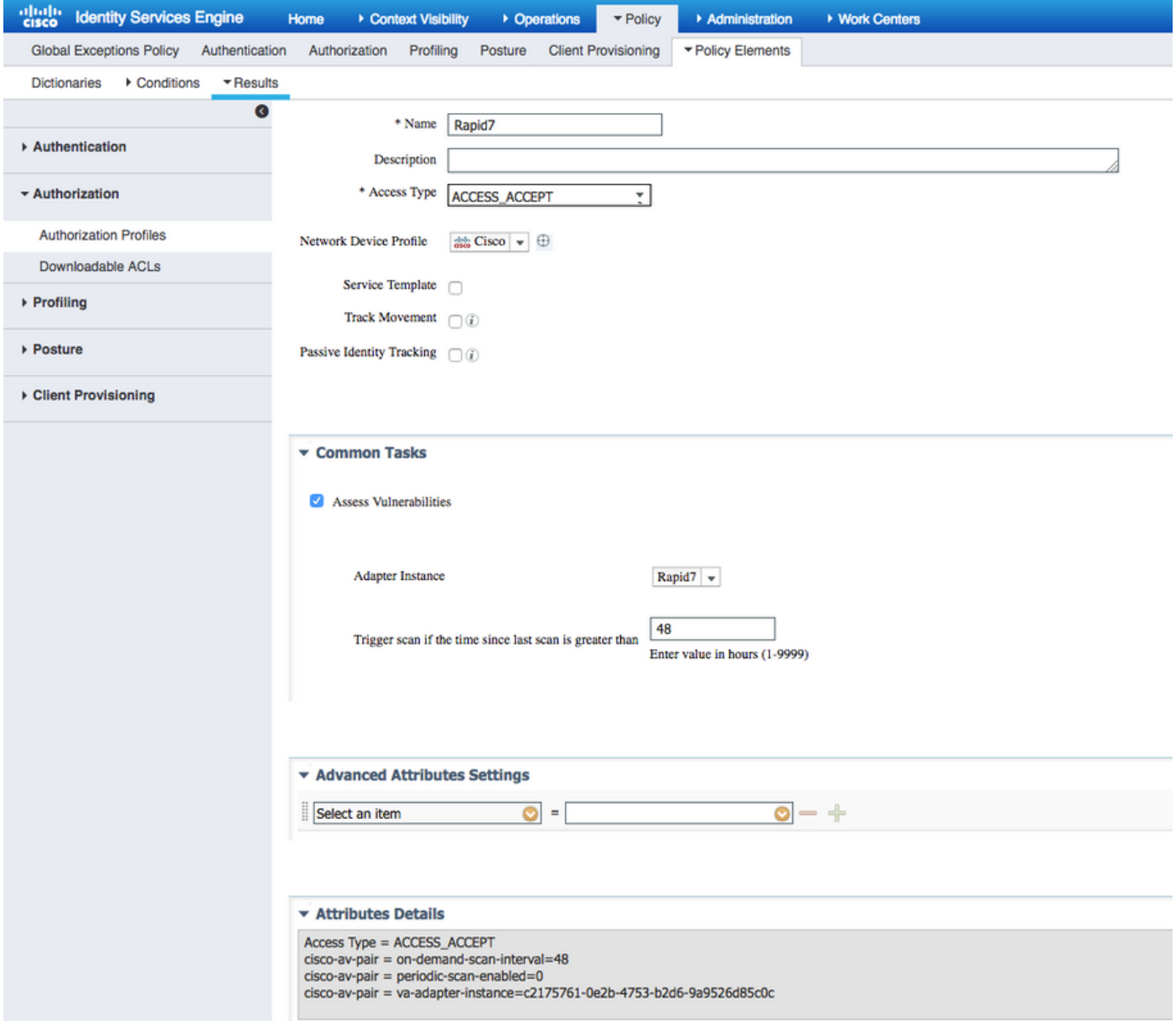

Stap 5. Instellen van een vergunningsbeleid.

- Configureer beleid om het nieuwe autorisatieprofiel te gebruiken dat in stap 4 is geconfigureerd. Navigeer naar beleid > autorisatie > autorisatiebeleid, plaats Basic\_Authenticated\_Access regel en klik op Bewerken. Verander de toegangsrechten van PermitAccess tot de nieuwe standaard Rapid7. Dit veroorzaakt een kwetsbaarheidsscan voor alle gebruikers. Klik op in Opslaan.
- Maak een autorisatiebeleid voor geharde machines. Navigeer in Policy > Authorization > Authorization Policy > Exceptions en reinig een Exception Rule. navigeren nu naar Voorwaarden > Nieuwe conditionering maken (geavanceerde optie) > Eigenschappen selecteren, omlaag scrollen en bedreigingen selecteren. Vul het attribuut Threat uit en selecteer Nexpose-CVSS\_Base\_Score. Verander de operator in grotere mate en voer een waarde in volgens uw beveiligingsbeleid. Quarantaine autorisatieprofiel dient beperkte toegang tot de kwetsbare machine te bieden.

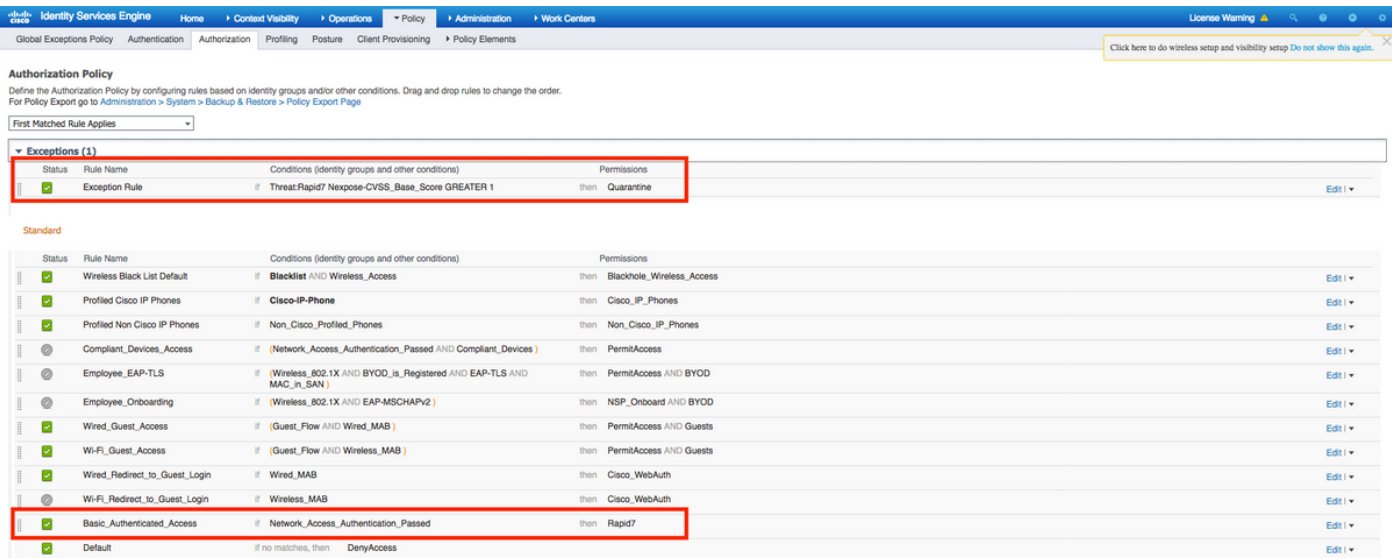

## Verifiëren

### Identity Services Engine

De eerste verbinding voert een VA Scan in. Wanneer de scan is voltooid, wordt voor de toepassing van het nieuwe beleid van CoA een nieuwe echtheidscontrole op gang gebracht, indien het is afgestemd.

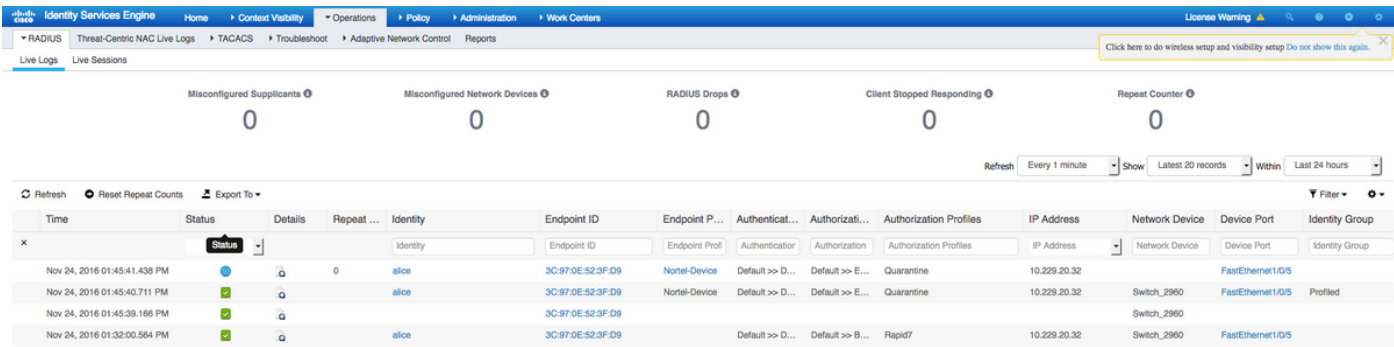

Om te verifiëren welke kwetsbaarheden werden gedetecteerd, navigeer naar Context Visibility > Endpoints. Controleer de zwakheden per eindpunt met de scores die het worden gegeven door Nexpose Scanner.

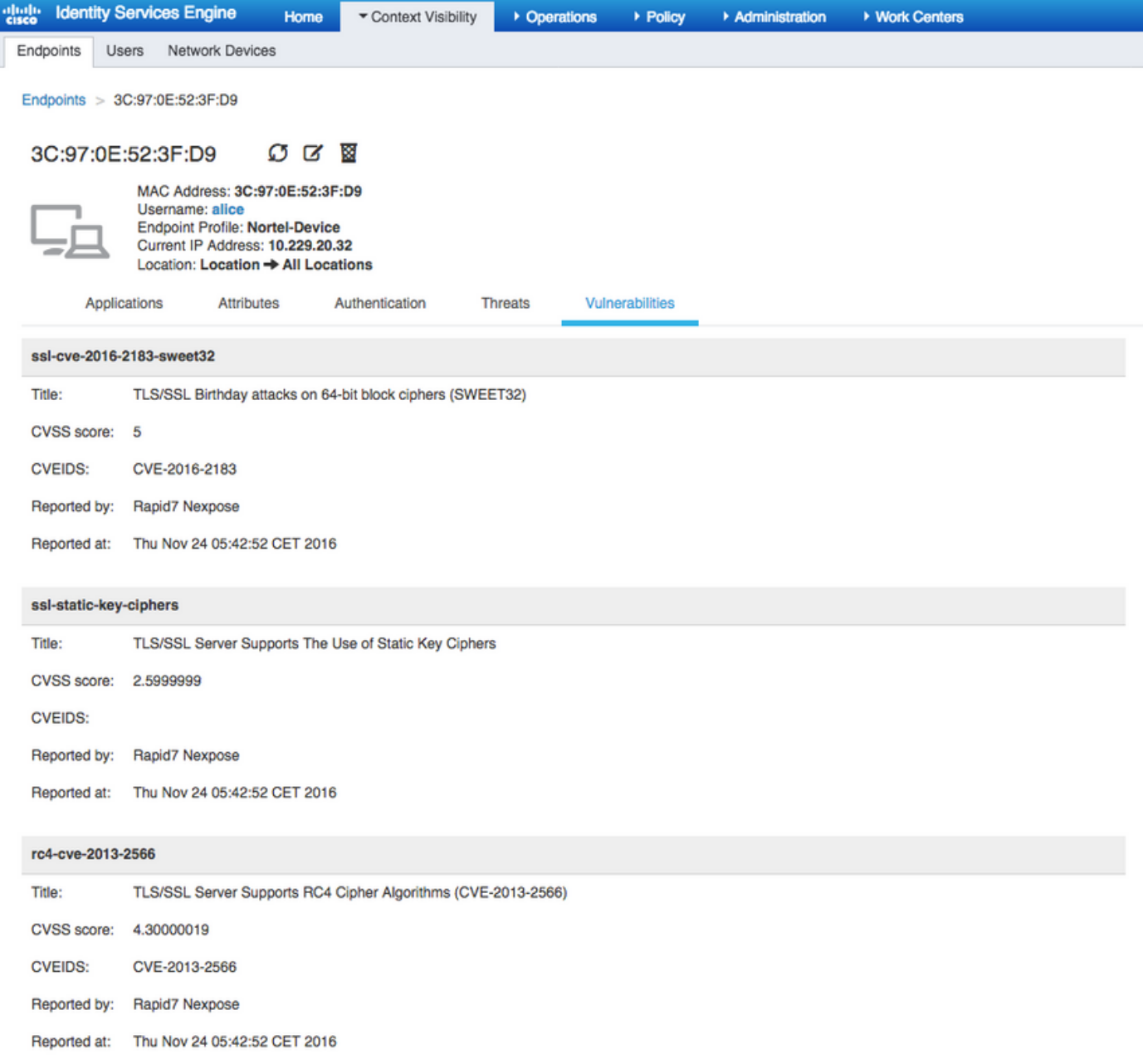

In Operations > TC-NAC Live Logs kunt u autorisatiebeleid zien toegepast en details zien over CVSS\_Base\_Score.

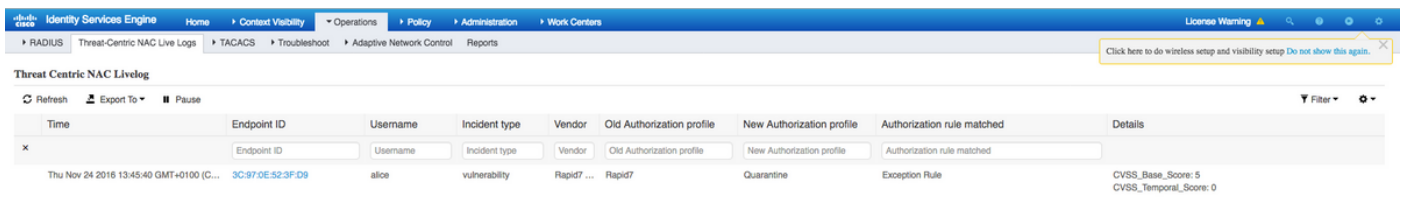

#### Scanner tonen

Wanneer de VA Scan wordt geactiveerd door TC-NAC Nexpose Scan transitions naar In-Progress status en de scanner begint het eindpunt te controleren en als u de Wireless Capture op het eindpunt uitvoert, ziet u op dit punt pakketuitwisseling tussen het eindstation en Scanner. Nadat het programma Scanner is voltooid, zijn de resultaten beschikbaar onder Thuispagina.

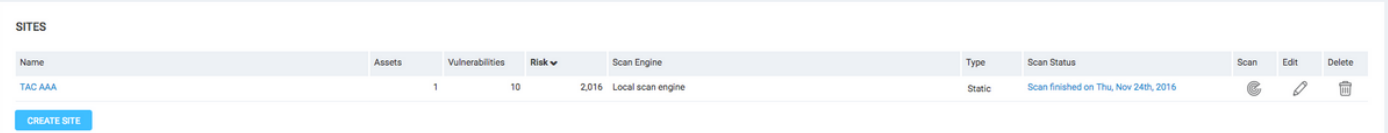

Onder de pagina Activa kunt u zien dat er een nieuw eindpunt beschikbaar is met de resultaten van het Scannen, dat het besturingssysteem wordt geïdentificeerd en dat 10 kwetsbaarheden worden gedetecteerd.

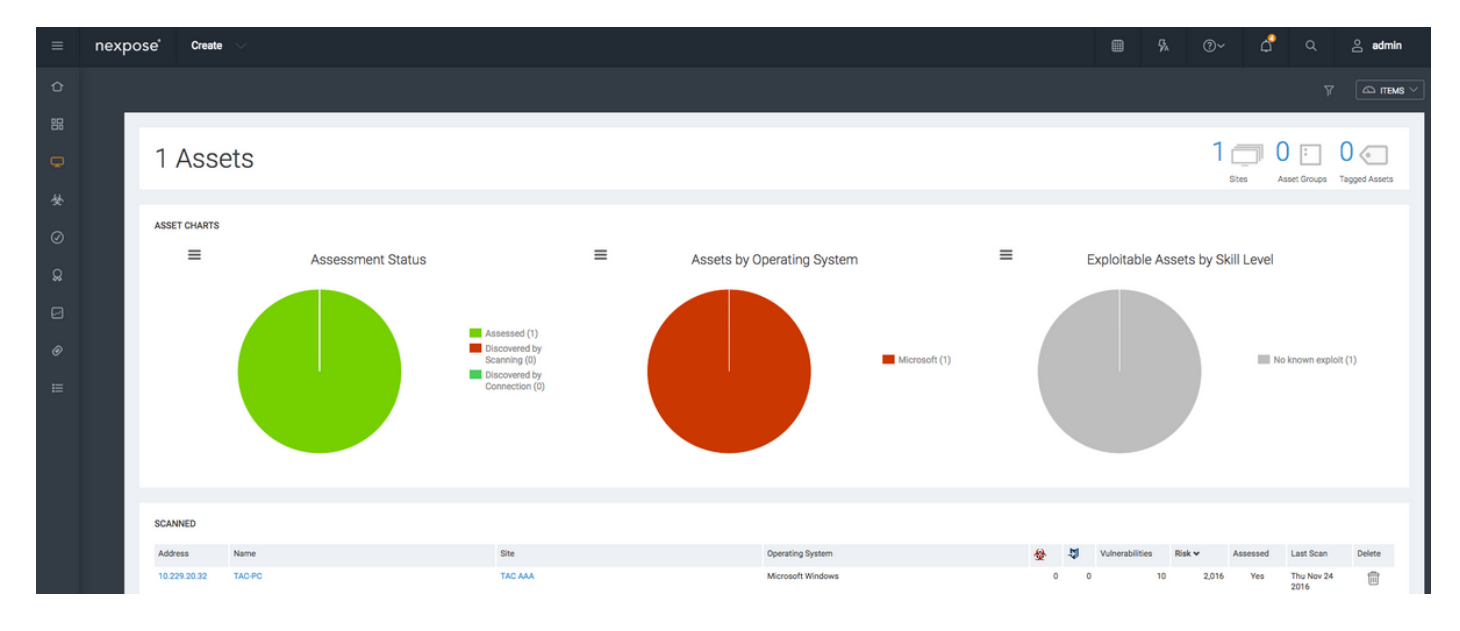

Wanneer u in de Nexpose Scanner van het IP-adres van het eindpunt klikt, neemt u naar het nieuwe menu, waar u meer informatie kunt zien zoals hostname, Risc Score en gedetailleerde lijst van kwetsbaarheden

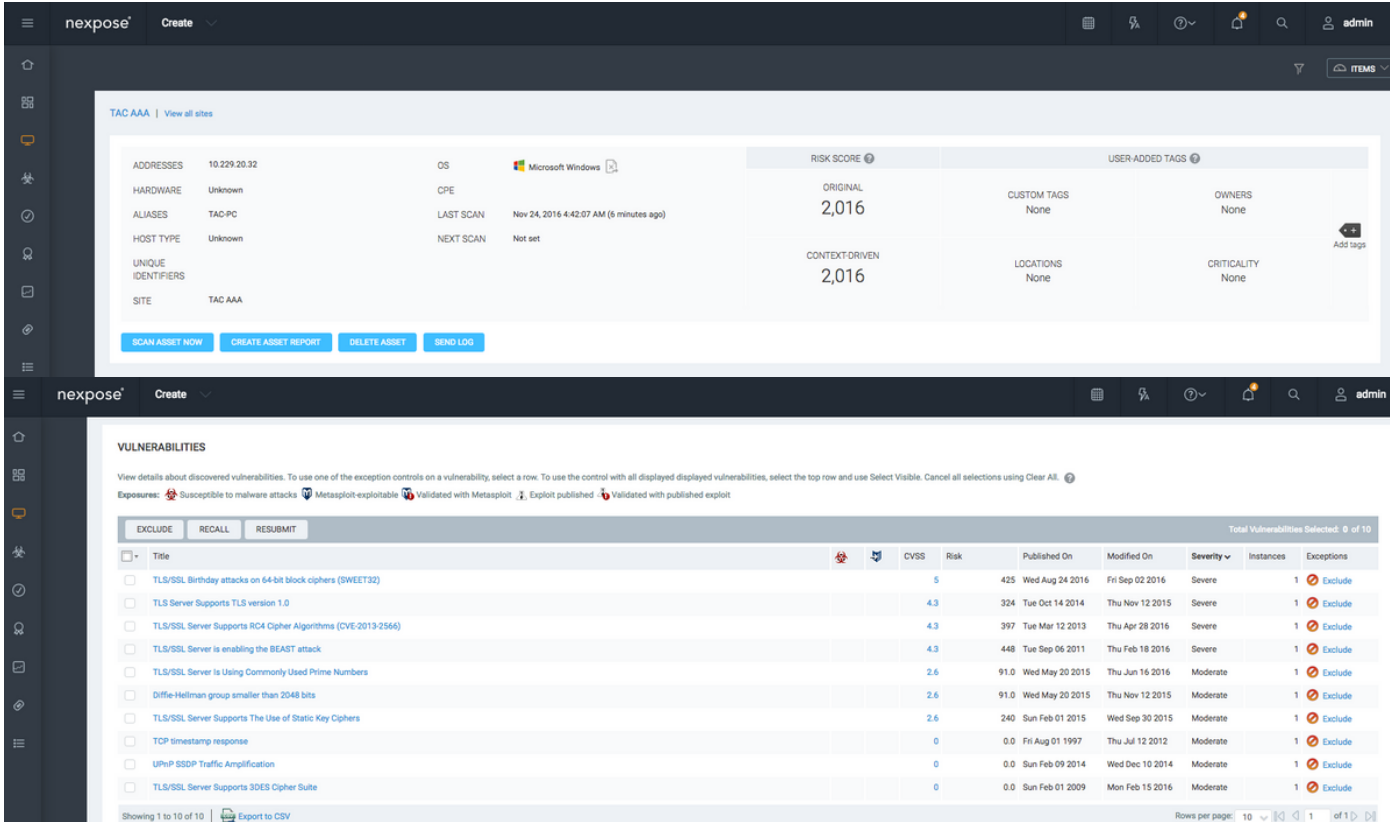

Wanneer u in de kwetsbaarheid zelf klikt, wordt de volledige beschrijving in de afbeelding weergegeven.

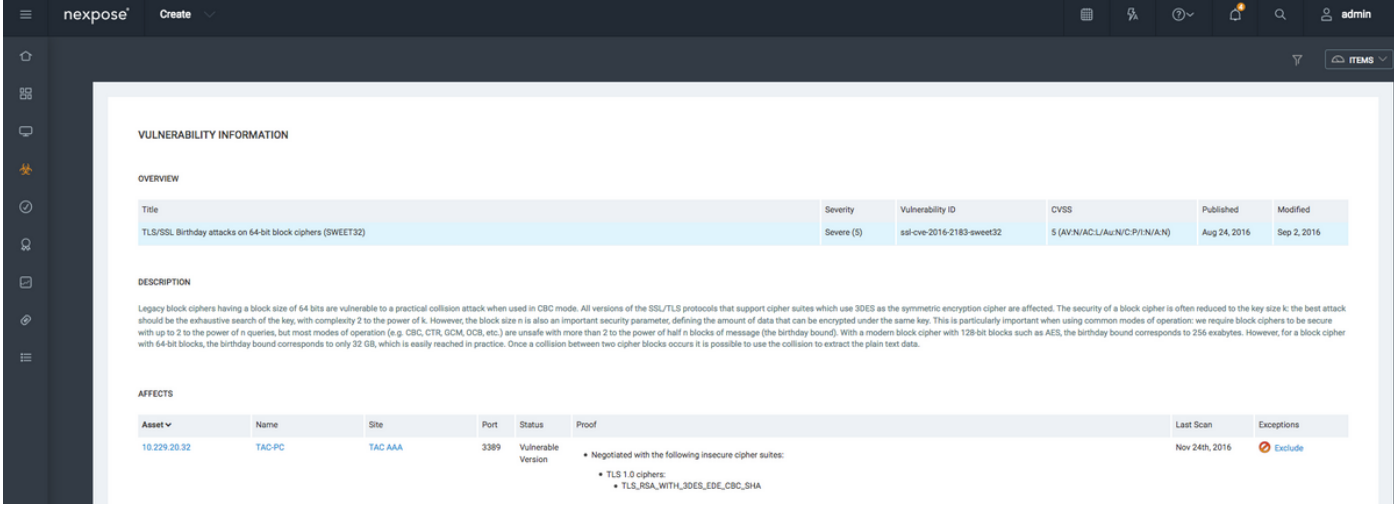

### Problemen oplossen

### Debugs op ISE

Om diepgang op ISE in te schakelen, navigeer naar Beheer > Systeem > Vastlegging > Loggen > Logconfiguratie van het Debug Log, selecteer TC-NAC Node en wijzig de optielogniveau va-run en va-service component naar DEBUG.

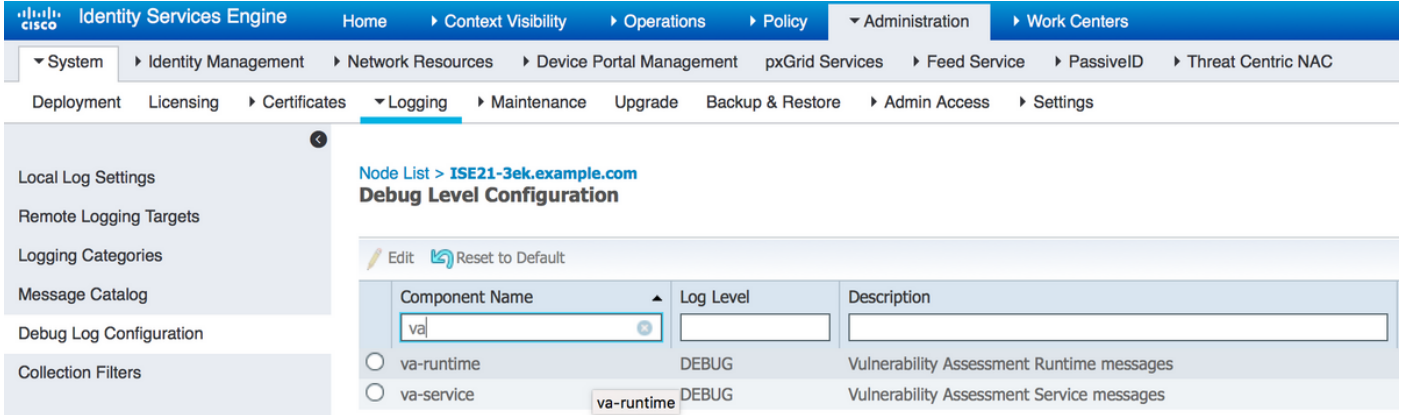

Aanmelden voor controle - varuntime.log. U kunt deze direct staart vanaf ISE CLI:

**ISE21-3ek/admin# toont bloggingstoepassing varuntime.log tail**

TC-NAC Docker heeft instructie ontvangen om scan voor een bepaald eindpunt te uitvoeren.

2016-11-24 13:32:04,436 DEBUG [Thread-94][] va.runtime.admin.mnt.EndpointFileReader -:::::- VA: Read va runtime.

[{"operationType":1,"macAddress":"3C:97:0E:52:3F:D9","ipAddress":"10.229.20.32","ondemandScanInt erval":"48","isPeriodicScanEnabled":false,"periodicScanEnabledString":"0","vendorInstance":"c217 5761-0e2b-4753-b2d6-9a9526d85c0c","psnHostName":"ISE22-1ek","heartBeatTime":0,"lastScanTime":0}, {"operationType":1,"macAddress":"3C:97:0E:52:3F:D9","ipAddress":"10.229.20.32","isPeriodicScanEn abled":false,"heartBeatTime":0,"lastScanTime":0}]

```
2016-11-24 13:32:04,437 DEBUG [Thread-94][] va.runtime.admin.vaservice.VaServiceRemotingHandler
-:::::- VA: received data from Mnt:
```

```
{"operationType":1,"macAddress":"3C:97:0E:52:3F:D9","ipAddress":"10.229.20.32","ondemandScanInte
rval":"48","isPeriodicScanEnabled":false,"periodicScanEnabledString":"0","vendorInstance":"c2175
761-0e2b-4753-b2d6-9a9526d85c0c","psnHostName":"ISE22-1ek","heartBeatTime":0,"lastScanTime":0}
```
2016-11-24 13:32:04,439 DEBUG [Thread-94][] va.runtime.admin.vaservice.VaServiceRemotingHandler -:::::- VA: received data from Mnt:

{"operationType":1,"macAddress":"3C:97:0E:52:3F:D9","ipAddress":"10.229.20.32","isPeriodicScanEn abled":false,"heartBeatTime":0,"lastScanTime":0}

Zodra het resultaat ontvangen is slaat het alle Vulnerability gegevens in de Map van de Context op.

```
2016-11-24 13:45:28,378 DEBUG [Thread-94][] va.runtime.admin.vaservice.VaServiceRemotingHandler
-:::::- VA: received data from Mnt:
{"operationType":2,"isPeriodicScanEnabled":false,"heartBeatTime":1479991526437,"lastScanTime":0}
2016-11-24 13:45:33,642 DEBUG [pool-115-thread-19][]
va.runtime.admin.vaservice.VaServiceMessageListener -:::::- Got message from VaService:
[{"macAddress":"3C:97:0E:52:3F:D9","ipAddress":"10.229.20.32","lastScanTime":1479962572758,"vuln
erabilities":["{\"vulnerabilityId\":\"ssl-cve-2016-2183-sweet32\",\"cveIds\":\"CVE-2016-
2183\",\"cvssBaseScore\":\"5\",\"vulnerabilityTitle\":\"TLS/SSL Birthday attacks on 64-bit block
ciphers (SWEET32)\",\"vulnerabilityVendor\":\"Rapid7 Nexpose\"}","{\"vulnerabilityId\":\"ssl-
static-key-
ciphers\",\"cveIds\":\"\",\"cvssBaseScore\":\"2.5999999\",\"vulnerabilityTitle\":\"TLS/SSL
Server Supports The Use of Static Key Ciphers\",\"vulnerabilityVendor\":\"Rapid7
Nexpose\"}","{\"vulnerabilityId\":\"rc4-cve-2013-2566\",\"cveIds\":\"CVE-2013-
2566\",\"cvssBaseScore\":\"4.30000019\",\"vulnerabilityTitle\":\"TLS/SSL Server Supports RC4
Cipher Algorithms (CVE-2013-2566)\",\"vulnerabilityVendor\":\"Rapid7
Nexpose\"}","{\"vulnerabilityId\":\"tls-dh-prime-under-2048-
bits\",\"cveIds\":\"\",\"cvssBaseScore\":\"2.5999999\",\"vulnerabilityTitle\":\"Diffie-Hellman
group smaller than 2048 bits\",\"vulnerabilityVendor\":\"Rapid7
Nexpose\"}","{\"vulnerabilityId\":\"tls-dh-
primes\",\"cveIds\":\"\",\"cvssBaseScore\":\"2.5999999\",\"vulnerabilityTitle\":\"TLS/SSL Server
Is Using Commonly Used Prime Numbers\",\"vulnerabilityVendor\":\"Rapid7
Nexpose\"}","{\"vulnerabilityId\":\"ssl-cve-2011-3389-beast\",\"cveIds\":\"CVE-2011-
3389\",\"cvssBaseScore\":\"4.30000019\",\"vulnerabilityTitle\":\"TLS/SSL Server is enabling the
BEAST attack\",\"vulnerabilityVendor\":\"Rapid7 Nexpose\"}","{\"vulnerabilityId\":\"tlsv1_0-
enabled\",\"cveIds\":\"\",\"cvssBaseScore\":\"4.30000019\",\"vulnerabilityTitle\":\"TLS Server
Supports TLS version 1.0\",\"vulnerabilityVendor\":\"Rapid7 Nexpose\"}"]}]
2016-11-24 13:45:33,643 DEBUG [pool-115-thread-19][]
va.runtime.admin.vaservice.VaServiceMessageListener -:::::- VA: Save to context db,
lastscantime: 1479962572758, mac: 3C:97:0E:52:3F:D9
2016-11-24 13:45:33,675 DEBUG [pool-115-thread-19][]
va.runtime.admin.vaservice.VaPanRemotingHandler -:::::- VA: Saved to elastic search:
{3C:97:0E:52:3F:D9=[{"vulnerabilityId":"ssl-cve-2016-2183-sweet32","cveIds":"CVE-2016-
2183","cvssBaseScore":"5","vulnerabilityTitle":"TLS/SSL Birthday attacks on 64-bit block ciphers
(SWEET32)","vulnerabilityVendor":"Rapid7 Nexpose"}, {"vulnerabilityId":"ssl-static-key-
ciphers","cveIds":"","cvssBaseScore":"2.5999999","vulnerabilityTitle":"TLS/SSL Server Supports
The Use of Static Key Ciphers","vulnerabilityVendor":"Rapid7 Nexpose"}, {"vulnerabilityId":"rc4-
cve-2013-2566","cveIds":"CVE-2013-
2566","cvssBaseScore":"4.30000019","vulnerabilityTitle":"TLS/SSL Server Supports RC4 Cipher
Algorithms (CVE-2013-2566)","vulnerabilityVendor":"Rapid7 Nexpose"}, {"vulnerabilityId":"tls-dh-
prime-under-2048-bits","cveIds":"","cvssBaseScore":"2.5999999","vulnerabilityTitle":"Diffie-
Hellman group smaller than 2048 bits","vulnerabilityVendor":"Rapid7 Nexpose"},
{"vulnerabilityId":"tls-dh-
primes","cveIds":"","cvssBaseScore":"2.5999999","vulnerabilityTitle":"TLS/SSL Server Is Using
Commonly Used Prime Numbers","vulnerabilityVendor":"Rapid7 Nexpose"}, {"vulnerabilityId":"ssl-
cve-2011-3389-beast","cveIds":"CVE-2011-
3389","cvssBaseScore":"4.30000019","vulnerabilityTitle":"TLS/SSL Server is enabling the BEAST
attack","vulnerabilityVendor":"Rapid7 Nexpose"}, {"vulnerabilityId":"tlsv1_0-
enabled","cveIds":"","cvssBaseScore":"4.30000019","vulnerabilityTitle":"TLS Server Supports TLS
version 1.0","vulnerabilityVendor":"Rapid7 Nexpose"}]}
```
Aantekeningen die moeten worden gecontroleerd - vaservice.log. U kunt deze direct staart vanaf ISE CLI:

```
Nexpose","TC-NAC.AdapterInstanceName","Rapid7"]}]
De adapter krijgt CVE's samen met de CVSS-scores.
2016-11-24 12:45:33,132 DEBUG [SimpleAsyncTaskExecutor-2][]
cpm.va.service.processor.AdapterMessageListener -:::::- Message from adapter :
{"returnedMacAddress":"","requestedMacAddress":"3C:97:0E:52:3F:D9","scanStatus":"ASSESSMENT_SUCC
ESS","lastScanTimeLong":1479962572758,"ipAddress":"10.229.20.32","vulnerabilities":[{"vulnerabil
ityId":"tlsv1_0-enabled","cveIds":"","cvssBaseScore":"4.30000019","vulnerabilityTitle":"TLS
Server Supports TLS version 1.0","vulnerabilityVendor":"Rapid7
Nexpose"},{"vulnerabilityId":"rc4-cve-2013-2566","cveIds":"CVE-2013-
2566","cvssBaseScore":"4.30000019","vulnerabilityTitle":"TLS/SSL Server Supports RC4 Cipher
Algorithms (CVE-2013-2566)","vulnerabilityVendor":"Rapid7 Nexpose"},{"vulnerabilityId":"ssl-cve-
2016-2183-sweet32","cveIds":"CVE-2016-2183","cvssBaseScore":"5","vulnerabilityTitle":"TLS/SSL
Birthday attacks on 64-bit block ciphers (SWEET32)","vulnerabilityVendor":"Rapid7
Nexpose"},{"vulnerabilityId":"ssl-static-key-
ciphers","cveIds":"","cvssBaseScore":"2.5999999","vulnerabilityTitle":"TLS/SSL Server Supports
The Use of Static Key Ciphers","vulnerabilityVendor":"Rapid7 Nexpose"},{"vulnerabilityId":"tls-
dh-primes","cveIds":"","cvssBaseScore":"2.5999999","vulnerabilityTitle":"TLS/SSL Server Is Using
Commonly Used Prime Numbers","vulnerabilityVendor":"Rapid7 Nexpose"},{"vulnerabilityId":"tls-dh-
prime-under-2048-bits","cveIds":"","cvssBaseScore":"2.5999999","vulnerabilityTitle":"Diffie-
Hellman group smaller than 2048 bits","vulnerabilityVendor":"Rapid7
Nexpose"},{"vulnerabilityId":"ssl-cve-2011-3389-beast","cveIds":"CVE-2011-
3389","cvssBaseScore":"4.30000019","vulnerabilityTitle":"TLS/SSL Server is enabling the BEAST
attack","vulnerabilityVendor":"Rapid7 Nexpose"}]}
2016-11-24 12:45:33,137 INFO [SimpleAsyncTaskExecutor-2][]
cpm.va.service.processor.AdapterMessageListener -:::::- Endpoint Details sent to IRF is
{"3C:97:0E:52:3F:D9":[{"vulnerability":{"CVSS_Base_Score":5.0,"CVSS_Temporal_Score":0.0},"time-
stamp":1479962572758,"title":"Vulnerability","vendor":"Rapid7 Nexpose"}]}
2016-11-24 12:45:33,221 DEBUG [endpointPollerScheduler-7][] cpm.va.service.util.VaServiceUtil -
:::::- VA SendSyslog systemMsg :
[{"systemMsg":"91019","isAutoInsertSelfAcsInstance":true,"attributes":["TC-
NAC.ServiceName","Vulnerability Assessment Service","TC-NAC.Status","VA successfully
```
which the scan is in progress: 1"}

2016-11-24 12:36:28,143 DEBUG [SimpleAsyncTaskExecutor-2][]

2016-11-24 12:36:28,880 DEBUG [endpointPollerScheduler-5][] cpm.va.service.util.VaServiceUtil - :::::- VA SendSyslog systemMsg : [{"systemMsg":"91019","isAutoInsertSelfAcsInstance":true,"attributes":["TC-NAC.ServiceName","Vulnerability Assessment Service","TC-NAC.Status","Adapter Statistics","TC-NAC.Details","Number of endpoints queued for checking scan results: 0, Number of endpoints queued for scan: 0, Number of endpoints for which the scan is in progress: 1","TC-NAC.AdapterInstanceUuid","7a2415e7-980d-4c0c-b5ed-fe4e9fadadbd","TC-NAC.VendorName","Rapid7

fe4e9fadadbd","VendorName":"Rapid7 Nexpose","OperationMessageText":"Number of endpoints queued for checking scan results: 0, Number of endpoints queued for scan: 0, Number of endpoints for

#### AdapterMessageList controleert elke 5 minuten de status van de scan tot deze is voltooid.

Nexpose","TC-NAC.AdapterInstanceName","Rapid7"]}] 2016-11-24 12:32:05,810 DEBUG [endpointPollerScheduler-7][] cpm.va.service.util.VaServiceUtil - :::::- VA SendSyslog systemMsg res: {"status":"SUCCESS","statusMessages":["SUCCESS"]}

NAC.MACAddress","3C:97:0E:52:3F:D9","TC-NAC.IpAddress","10.229.20.32","TC-NAC.AdapterInstanceUuid","c2175761-0e2b-4753-b2d6-9a9526d85c0c","TC-NAC.VendorName","Rapid7

NAC.ServiceName","Vulnerability Assessment Service","TC-NAC.Status","VA request submitted to adapter","TC-NAC.Details","VA request submitted to adapter for processing","TC-

[{"systemMsg":"91019","isAutoInsertSelfAcsInstance":true,"attributes":["TC-

cpm.va.service.processor.AdapterMessageListener -:::::- Message from adapter : {"AdapterInstanceName":"Rapid7","AdapterInstanceUid":"7a2415e7-980d-4c0c-b5ed-

2016-11-24 12:32:05,783 DEBUG [endpointPollerScheduler-7][] cpm.va.service.util.VaServiceUtil - :::::- VA SendSyslog systemMsg :

Aanvraag tot Kwetsbaarheidsbeoordeling ingediend bij adapter.

```
completed","TC-NAC.Details","VA completed; number of vulnerabilities found: 7","TC-
NAC.MACAddress","3C:97:0E:52:3F:D9","TC-NAC.IpAddress","10.229.20.32","TC-
NAC.AdapterInstanceUuid","c2175761-0e2b-4753-b2d6-9a9526d85c0c","TC-NAC.VendorName","Rapid7
Nexpose","TC-NAC.AdapterInstanceName","Rapid7"]}]
2016-11-24 12:45:33,299 DEBUG [endpointPollerScheduler-7][] cpm.va.service.util.VaServiceUtil -
:::::- VA SendSyslog systemMsg res: {"status":"SUCCESS","statusMessages":["SUCCESS"]}
```
### Gerelateerde informatie

- [Technische ondersteuning en documentatie Cisco Systems](//www.cisco.com/cisco/web/support/index.html?referring_site=bodynav)
- [ISE 2.2 Releaseopmerkingen](/content/en/us/td/docs/security/ise/2-0/release_notes/ise20_rn.html)
- **[ISE 2.2 hardwareinstallatiehandleiding](/content/en/us/td/docs/security/ise/2-0/installation_guide/b_ise_InstallationGuide20.html)**
- [ISE 2.2 upgrade-gids](/content/en/us/td/docs/security/ise/2-0/upgrade_guide/b_ise_upgrade_guide_20.html)
- [ISE 2.2 Besturingsgids voor de motor](/content/en/us/td/docs/security/ise/2-0/admin_guide/b_ise_admin_guide_20.html)